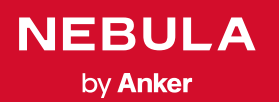

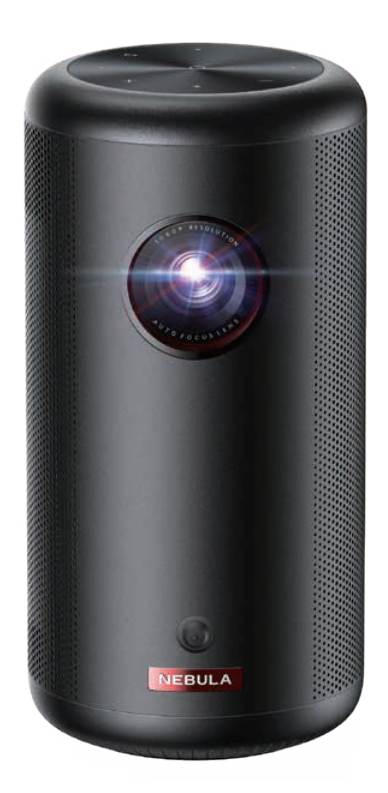

# User Manual Nebula Capsule 3

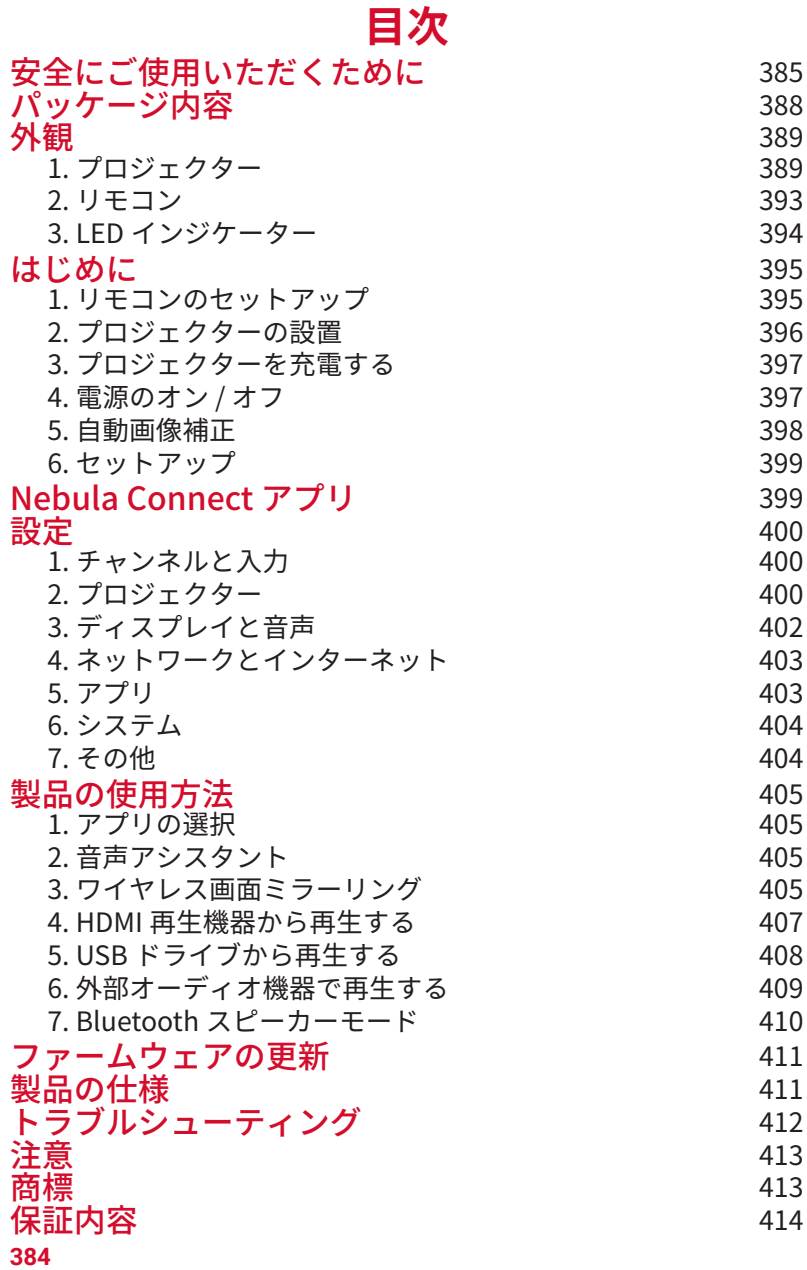

# **安全にご使用いただくために**

本製品を使用する前に、本取扱説明書を全てお読みください。本取扱 説明書で説明されていない変更や設定を行わないでください。指示に 従わなかったことが原因で怪我、データの損失、破損が発生しても、 保証の対象になりません。

#### ご使用上の注意

- 怪我や物的損害を避けるため、本取扱説明書に記載された以外の方 法で本製品を使用しないでください。
- 火災および感雷のリスクを軽減するため、本製品を雨または湿気に さらさないでください。
- • 花瓶など、液体の入ったものを本製品の上に置かないでください。
- 火災が発生する危険があるため、本製品をテーブルクロスやカーペ ットなどの上で使用しないでください。
- •本製品をほこりや汚れが付きやすい場所や、強い磁場を発生する機 器の近くに置かないでください。
- • 過熱を防ぐため、換気を妨げたり換気口をふさいだりしないでくだ さい。
- • 本製品を密閉された場所に置かないでください。 換気のため、本製 品の周りには常に十分なスペースを確保してください。
- • 極端に高温または低温の環境で本製品を使用しないでください。ま た、直射日光が当たる場所および湿度の高い場所で使用・保管しな いでください。
- • 本製品を長時間使用すると、表面が熱くなることがあります。その 際は直ちにシャットダウンし、電源アダプタをはずしてください。 本製品の温度が下がったことを確認して、使用を再開してください。
- •本製品は常に取り扱いにご注意ください。レンズに触れないでくだ さい。
- •本製品を大人による監視なしにお子様だけで使用することがないよ うにしてください。
- •本製品や雷源コードの上に重い物や尖った物を置かないでください。
- • 感電を防ぐため、分解しないでください。
- • 内部の部品を損傷する恐れがあるため、激しい振動を避けてくださ い。

- **JP**
- 付属の AC アダプタ以外は使用しないでください。
- 付属の AC アダプタ以外を使用して製品に不具合が生じた場合、保証 の対象外となる場合があります。
- •付属の電源コードに汎用性はありません。他製品でのご使用はお控 えください。
- • 本製品の使用者は、本製品が使用される国・地域の法令を遵守し、 職業倫理を守り、安全義務に留意するものとし、本製品の違法な目 的での使用を固く禁じられています。当社は、いかなる場合におい ても、違反者の法的責任について一切の責任を負いません。

#### 再生時の注意事項

•聴覚の損傷を避けるために、長時間大きな音量で聴かないでくださ い。音量は適切なレベルに設定してください。

#### 充電について

- • 同梱の AC アダプタは、屋内でのみご使用ください。
- • 本製品は、手の届きやすいコンセントに接続してください。
- •本製品は USB2.0 以降にのみ接続できます。
- •本製品の充電は、周辺温度が 5° C 〜 25° C の通気性の良い環境で行 ってください。
- •本製品は定期的に充電してください。電池やバッテリーが完全に放 電された状態で、本製品を保管しないでください。

#### リモコンの電池について

- • リモコンに付属している乾電池 ( 単 4 電池 2 本 ) を誤って飲み込まな いよう、リモコンは小さいお子様の手が届かない場所においてくだ さい。万が一飲み込んでしまった場合は、直ちに医師に相談してく ださい。
- • リモコンを長期間使用しない場合は、電池を取り外してください。
- • リモコンに、誤ったタイプの電池を挿入しないでください。故障の 原因となることがあります。
- • 使用済み乾電池は、各自治体の指定の方法で処分してください。

#### 警告

- •お客様ご自身で内蔵バッテリーの交換はしないでください。誤った 種類のバッテリーと交換すると安全装置が作動しなくなり、思わぬ 事故につながる可能性があります。
- • 本製品および内蔵バッテリーを火中や高温のオーブンに投入したり、 機械的に押し潰したりしないでください。爆発する恐れがあります。
- • 本製品や内蔵バッテリーを非常に高温の環境や極端に気圧の低い環 境に放置すると、爆発または引火性の液体やガスが発生する恐れが あります。

#### お手入れについて

- •糸くずの出ない柔らかい布を使用してください。クリーニングに液 体、気体、可燃性の洗浄剤を使用しないでください。
- • レンズのコーティング材の損傷を防ぐため、液体洗浄剤でレンズを 洗浄しないでください。
- • 表面は優しく拭いてください。表面に傷を付けないように注意して ください。
- • レンズのクリーニングにはクリーニングペーパーを使用してくださ い。

#### 修理について

- • 本製品のいかなる修理もお客様ご自身ではなさらないでください。
- • 修理が不適切な場合、怪我をしたり、本製品が損傷したりする恐れ があります。

#### 注意

• 本製品からの強い光で目を損傷する恐れがあるため、動作時の光線 をのぞき込まないでください。

**パッケージ内容**

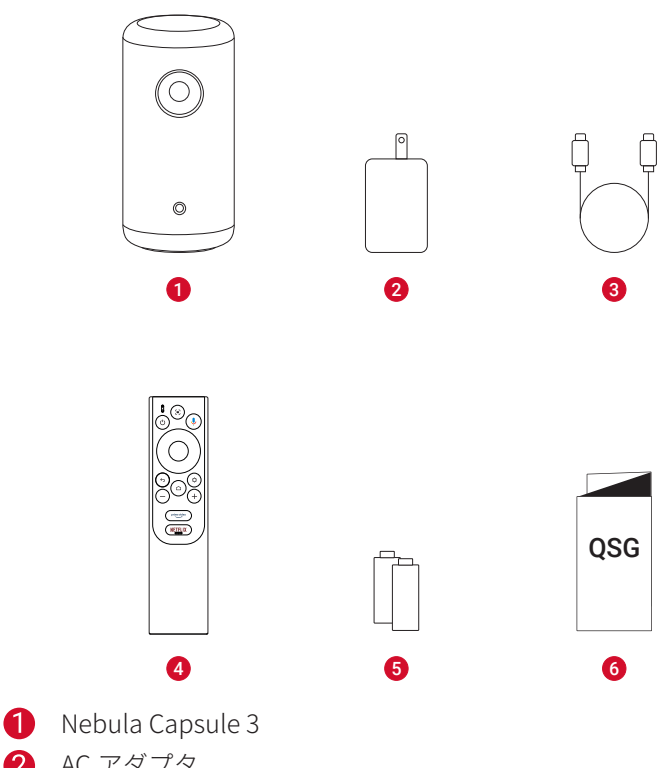

- AC アダプタ
- 充電ケーブル
- リモコン
- **6** 単 4 形乾電池 (x2)
- クイックスタートガイド

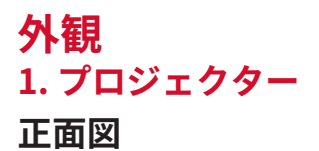

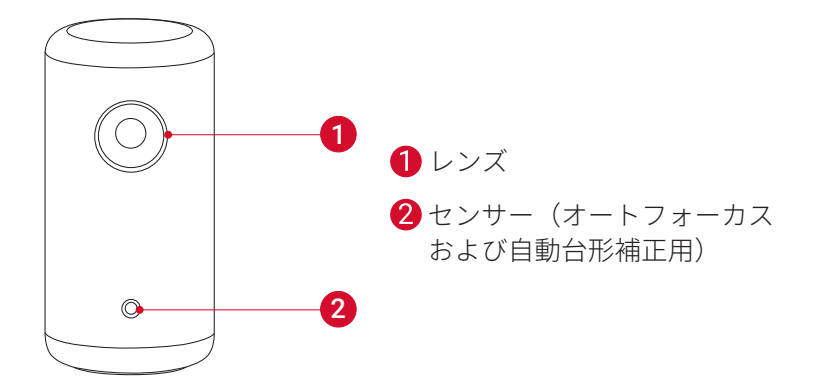

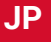

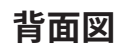

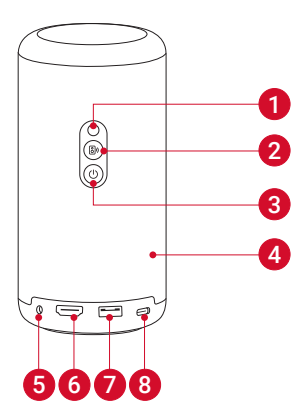

- 赤外線レシーバー
- **2** モード切替ボタンおよび Bluetooth スピーカーオン / オフボタン
	- • Bluetooth スピーカーモードとプロジェクターモードの切り替 え

#### 8 電源ボタン

- • 3 秒間長押し:電源オン / オフ
- •1回押す:スタンバイモードの開始 / 終了
- $\bullet$ スピーカー
- $\bigcirc$  AUX 出力ポート
- 外部オーディオ機器に接続 (AUX ケーブルは別売りです)  $\bigcirc$  HDMI 入力ポート
	- • HDMI 再生機器と接続
- $\bigcirc$  USB-A ポート
	- • USB メモリに接続します
- $8$  USB-C ポート
	- • 充電ケーブルで電源に接続します

**上面図**

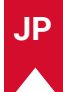

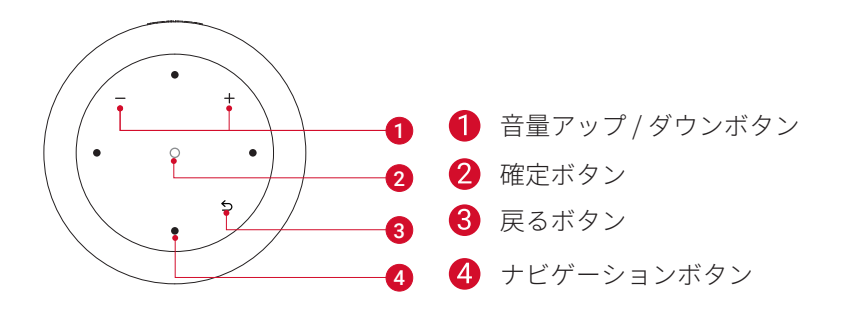

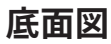

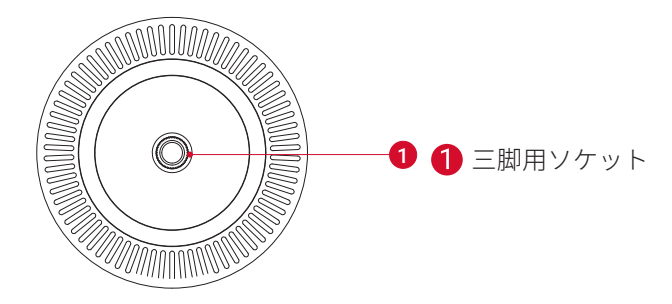

**JP**

**サイズ**

約 160 x 78 mm

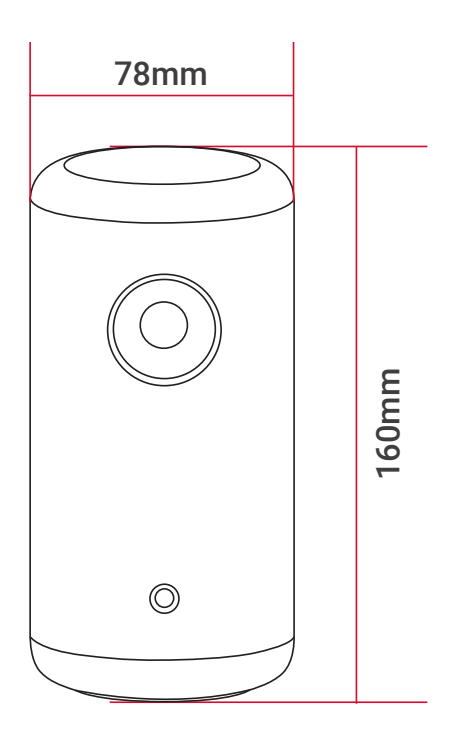

## **2. リモコン**

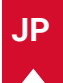

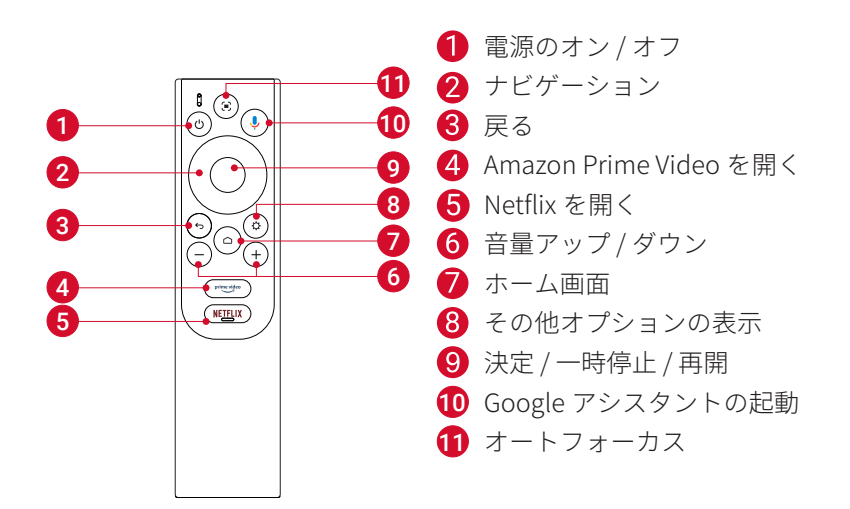

リモコン : Google TV RCU 製品モデル : D0442

# **3. LED インジケーター**

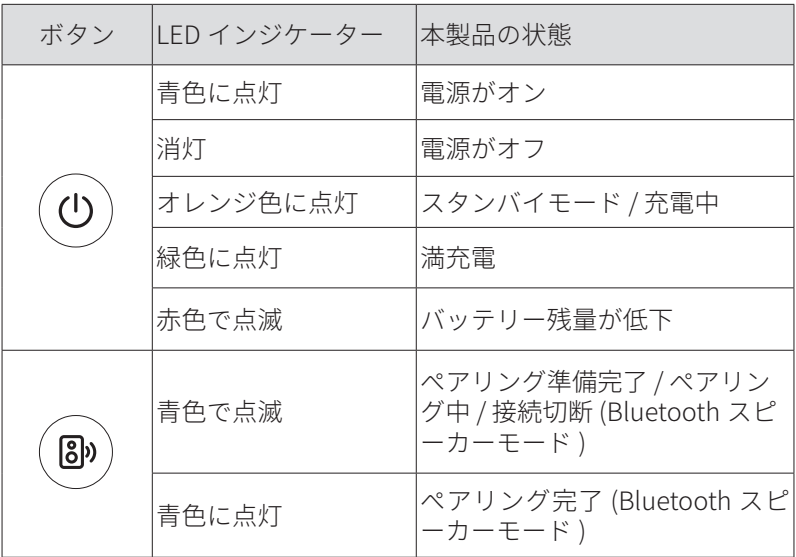

## **はじめに**

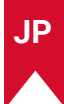

## **1. リモコンのセットアップ**

① 背面の電池カバーを開けます。

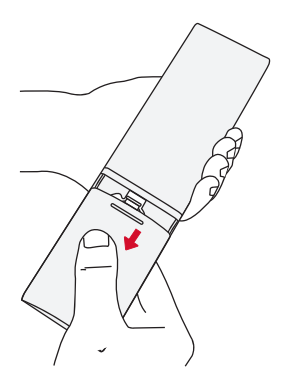

② 単 4 形乾電池 2 本をプラス (+) とマイナス (-) が合うように入れ、カ バーを閉じます。

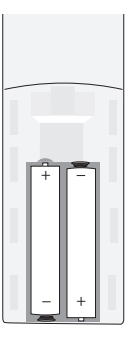

③ 初めて使用する場合は、画面の指示に従って、リモコンとプロジェ クターをペアリングします。

**T** リモコンとプロジェクターの間の距離は 10m を超えないよ うにしてください。

## **2. プロジェクターの設置**

プロジェクターを、投影面の前の安定した平らな場所に置きます。よ り綺麗に投影するには、白く平らな壁もしくはスクリーンに投影して ください。

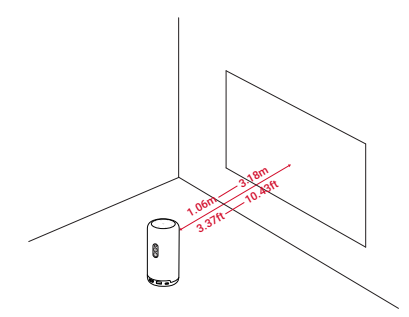

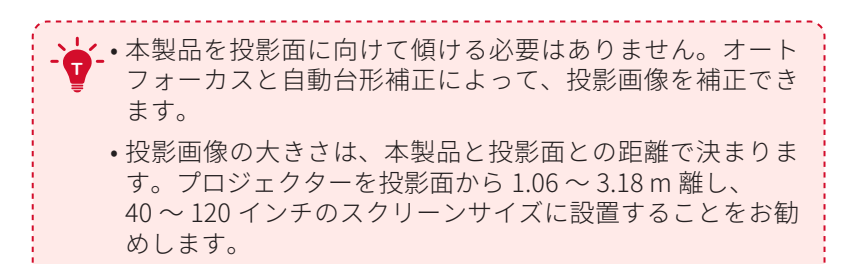

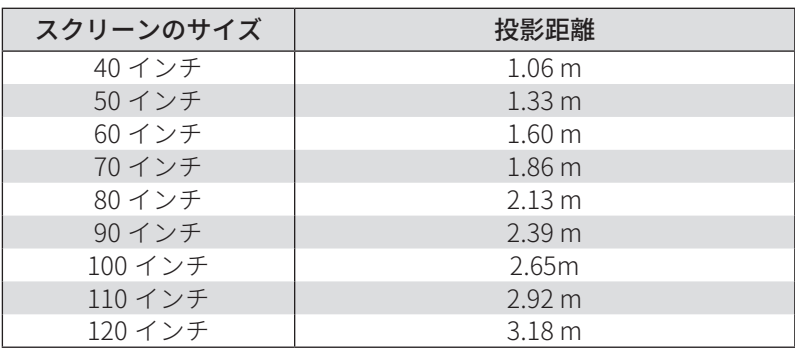

## **3. プロジェクターを充電する**

初めてご使用になる前に、付属の AC アダプタを使って満充電してく ださい。

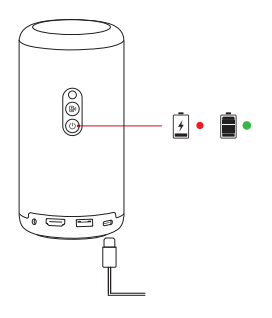

#### **4. 電源のオン / オフ**

電源ボタンを 3 秒間長押しすると、電源のオン / オフが切り替わりま す。

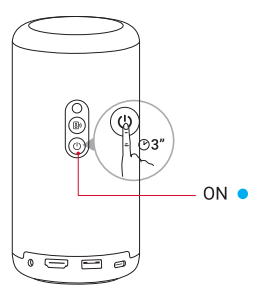

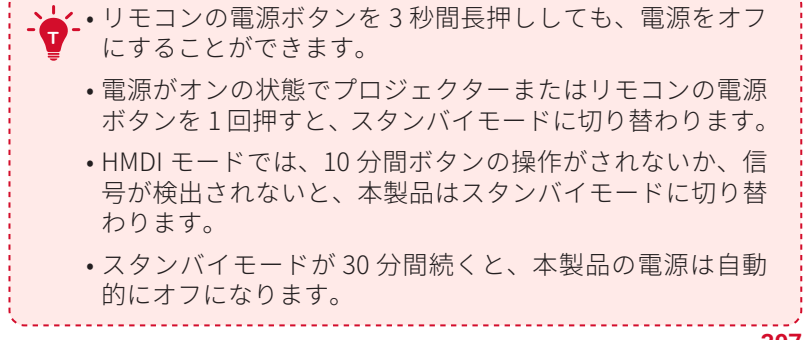

## **5. 自動画像補正**

オートフォーカスと自動台形補正は、本製品の電源がオンの状態でリ モコンの (■) を押すか、プロジェクターを少し動かすと起動します。

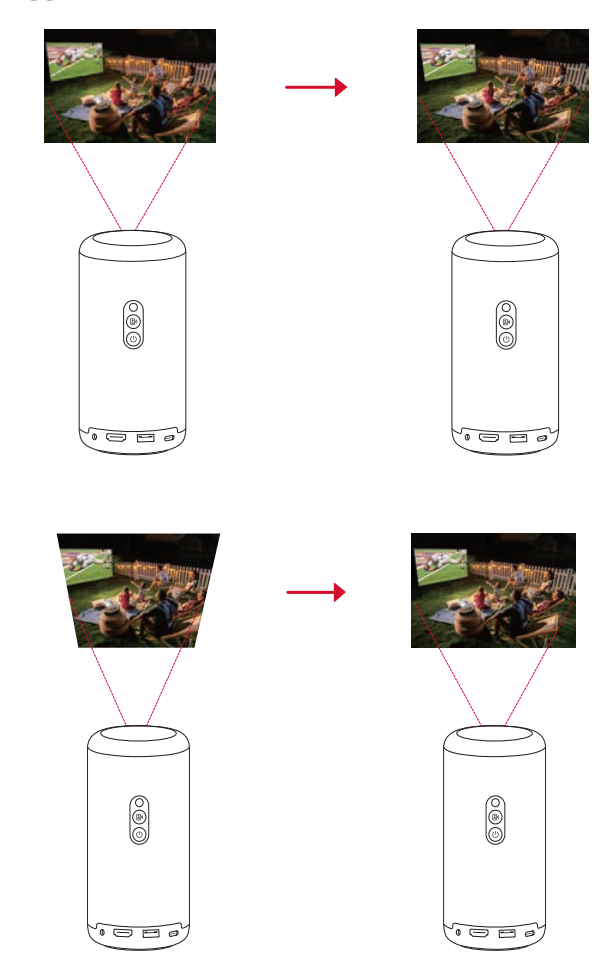

## **6. セットアップ**

初めてお使いになる時は、画面の指示に従って基本設定を行ってくだ さい。必要に応じて、プロジェクターの「設定」メニューで設定をご 変更いただけます。

- • リモコンとプロジェクターをペアリングする
- • 言語を選択する
- Android スマートフォンでテレビを設定する (オプション)
- • Wi-Fi に接続する
- • Google アカウントでログインする

# **Nebula Connect アプリ**

本製品を操作する上で、Nebula Connect アプリをスマートフォンに ダウンロードいただくことをお勧めします。

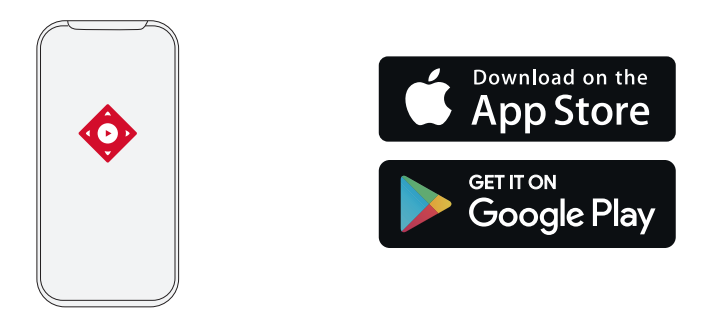

① App Store (iOS 機器の場合 ) または Google Play (Android 機器の場

- 合 ) から Nebula Connect アプリをダウンロードします。
- ② お使いのスマートフォンで Bluetooth を有効にします。
- ③ Nebula Connect アプリを開き、接続する機器として [Nebula Capsule 3] を選択します。
- ④ 画面の指示に従って、接続のセットアップを完了します。

# **設定**

本製品を初めて起動する際は、各種セットアップを完了させてくださ い。

## **1. チャンネルと入力**

ホーム画面で [設定 ] > [チャンネルと入力 ] > [入力 ] を選択します。

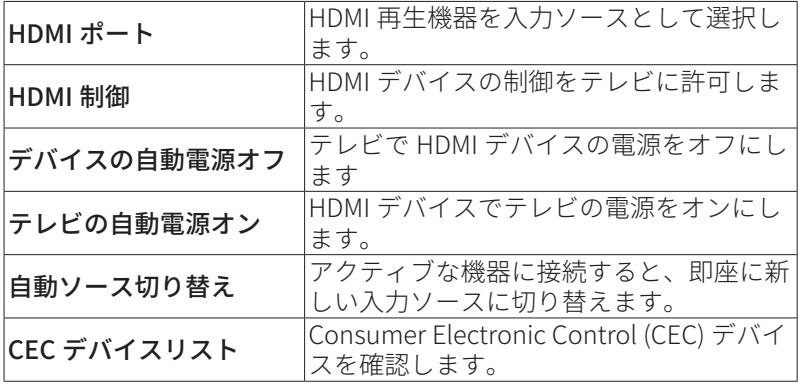

## **2. プロジェクター**

ホーム画面で [設定 ] > [プロジェクター ] を選択します。

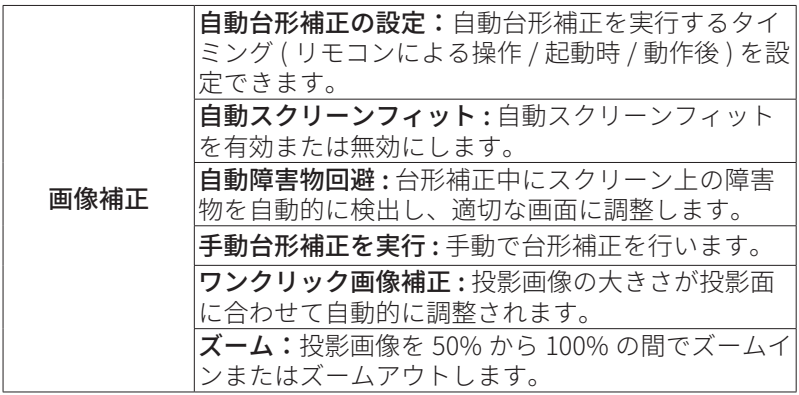

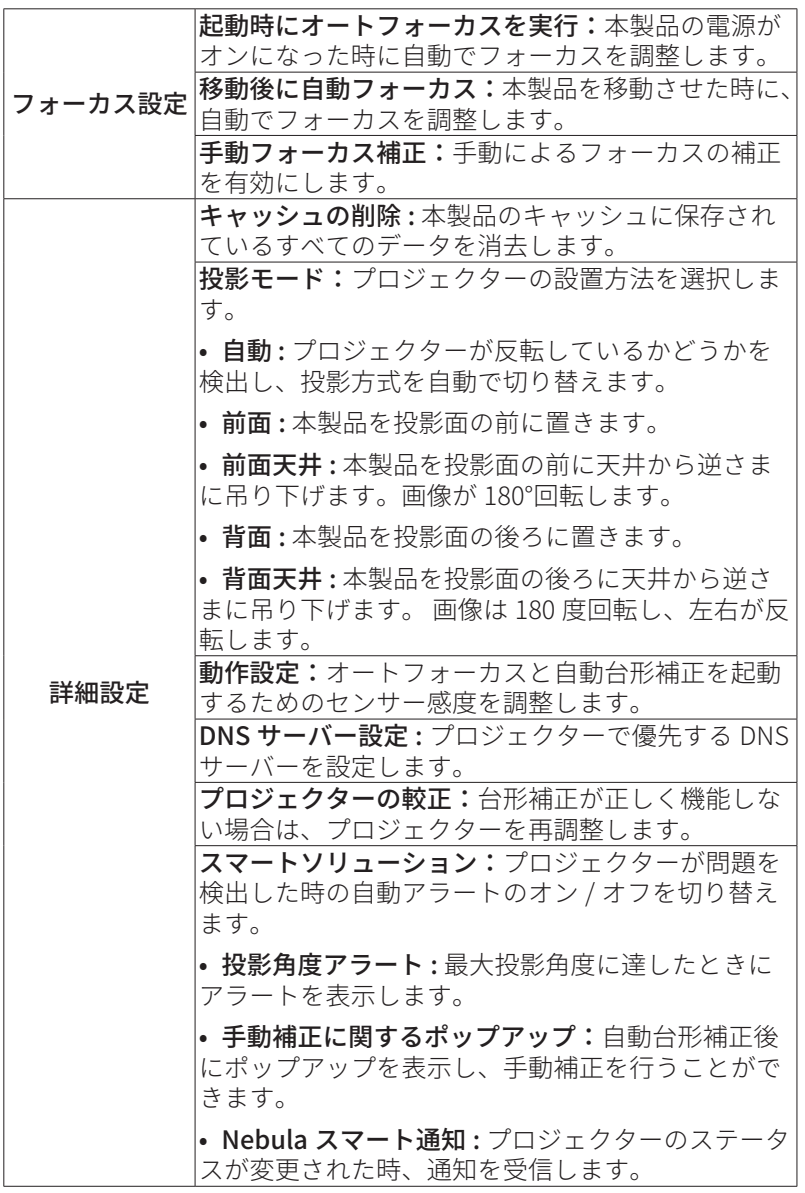

## **3. ディスプレイと音声**

ホーム画面で [ 設定 ] > [ ディスプレイと音声 ] を選択します。

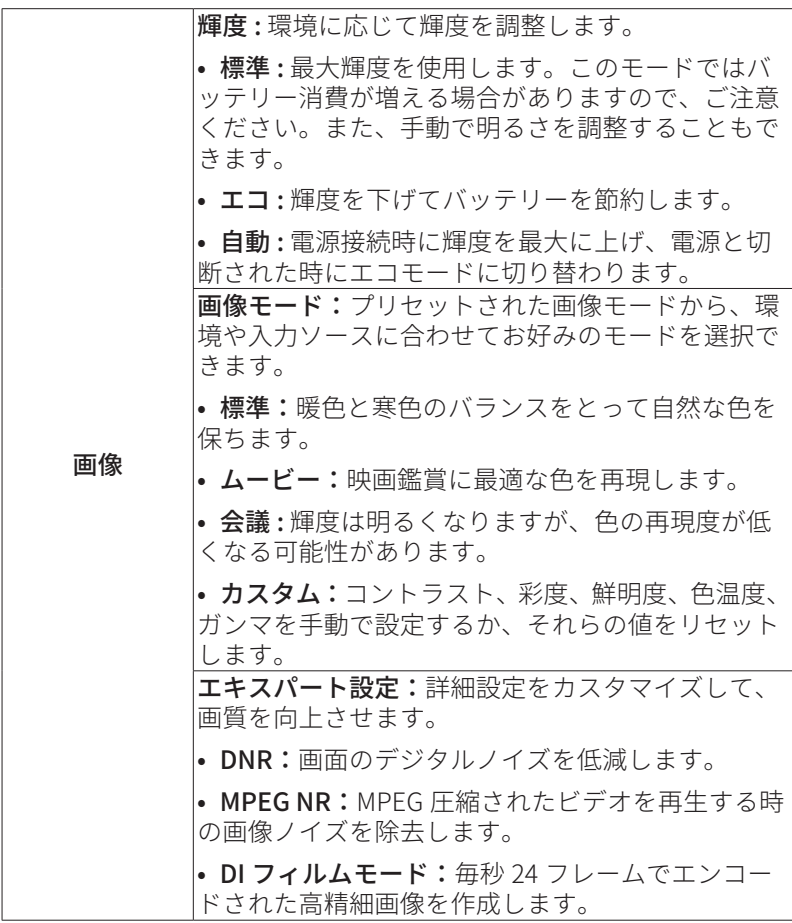

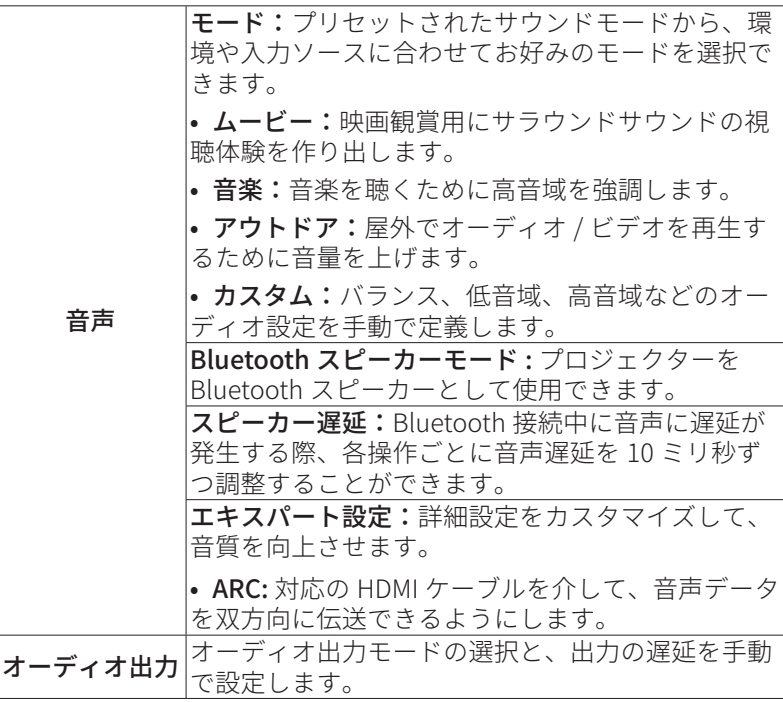

#### **4. ネットワークとインターネット**

本製品は、ワイヤレス (Wi-Fi) 接続を使用してインターネットに接続で きます。

1. ホーム画面で [設定 ] > [ ネットワークとインターネット ] を選択し ます。

2. 画面の指示に従って、ネットワーク接続を完了します。

#### **5. アプリ**

1. ホーム画面で [設定 ] > [アプリ] を選択します。

2. 選択したアプリに対しては、現在のバージョンの確認、アプリの起 動、強制停止、使用されているストレージの確認、データまたはキャ ッシュの消去、アプリのアンインストール、通知と使用許可の有効化 または無効化を行うことができます。

#### **6. システム**

ホーム画面で [ 設定 ] > [ システム ] を選択します。

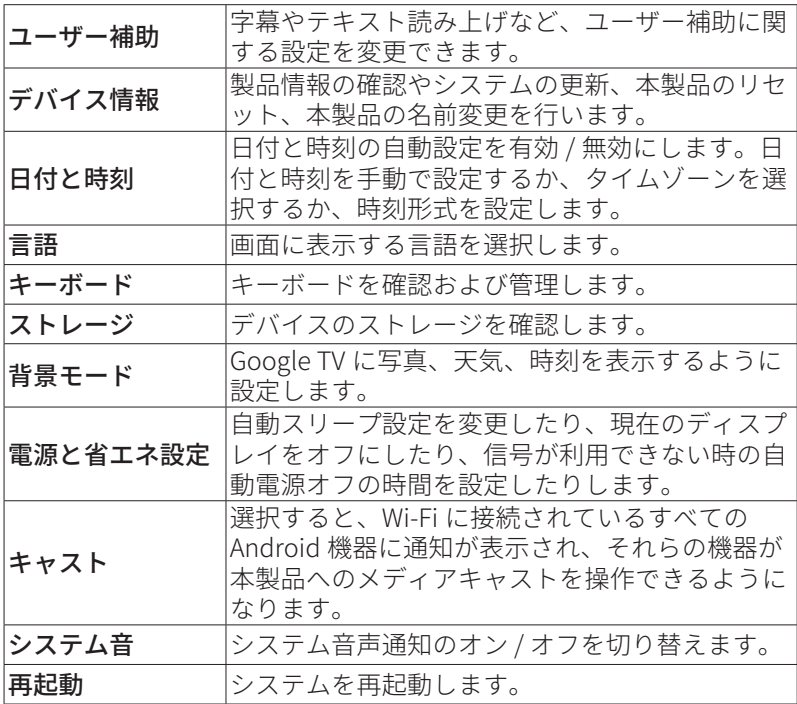

## **7. その他**

ホーム画面で [設定] を選択し、その他の設定オプションを表示しま す。

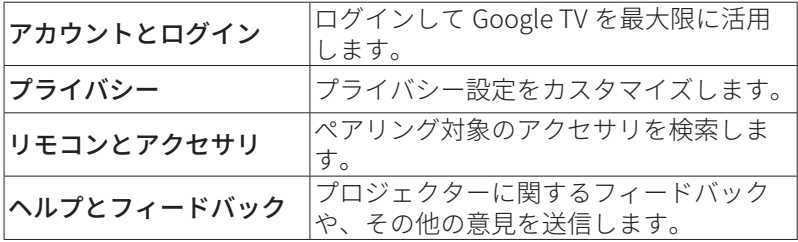

# **製品の使用方法**

#### **1. アプリの選択**

ワイヤレス (Wi-Fi) 接続を使用すると、オンラインサービスにアクセス したり、映画、音楽、写真を表示または再生して楽しんだり、オンラ インでブラウズできます。GooglePlay から追加のアプリをダウンロー ドできます。

① へを押してホーム画面にアクセスします。

② [ アプリ ] > [ 他のアプリを入手 ] を選択します。

#### **2. 音声アシスタント**

設定後、リモコンの Google アシスタントボタンを使って音声で操作 することができます。

#### **3. ワイヤレス画面ミラーリング**

iOS、macOS、Android、または Windows 機器から本製品にムービー、 ゲーム、ミュージック、スクリーンをワイヤレスでキャストできます。

**T** プロジェクターとお客様の機器が同じワイヤレスネットワ ークに接続されている必要があります。Wi-Fi もしくはスマ ートフォンのテザリングでも可能です。

#### 3.1 アプリ内コンテンツのキャスト

YouTube や Prime Video など、Chromecast に対応するアプリからコ ンテンツをキャストできます。

① デバイスとプロジェクターを同じワイヤレスネットワークに接続し ます。

② デバイスでストリーミングアプリを開きます。

3) ビデオを再生し、ビデオ画面でキャストアイコン□をタップします。

④ D2425 を選択して接続します。プロジェクターは、デバイスのビ デオ画面をミラーリングします。

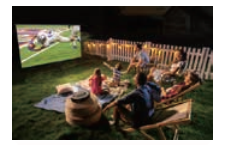

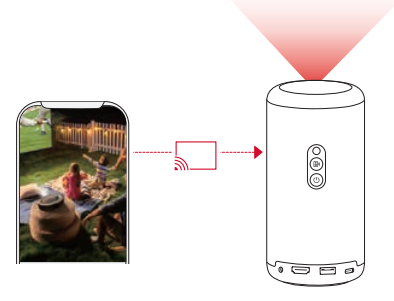

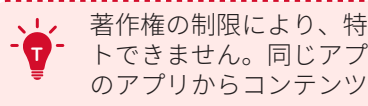

著作権の制限により、特定のコンテンツは本製品でキャス トできません。同じアプリを本製品にインストールしてそ のアプリからコンテンツを再生することはできます。

#### 3.2 デバイスの画面のキャスト

デバイスの画面全体をプロジェクターにキャストできます。

① デバイスとプロジェクターを同じワイヤレスネットワークに接続し ます。

② Nebula Cast アプリをプロジェクターにインストールします。

③ Nebula Cast アプリを開き、画面の指示に従って操作を完了します。

## **4. HDMI 再生機器から再生する**

本製品は、TV ボックス、TV スティック、DVD プレーヤー、セットト ップボックス (STB)、ゲーム機など、さまざまな HDMI 再生機器に接 続することができます。

① HDMI ケーブル ( 別売り ) を使用して、本製品を HDMI 再生機器に 接続します。

② [設定] > [チャンネルと入力] > [入力] > [HDMI]を選択します。

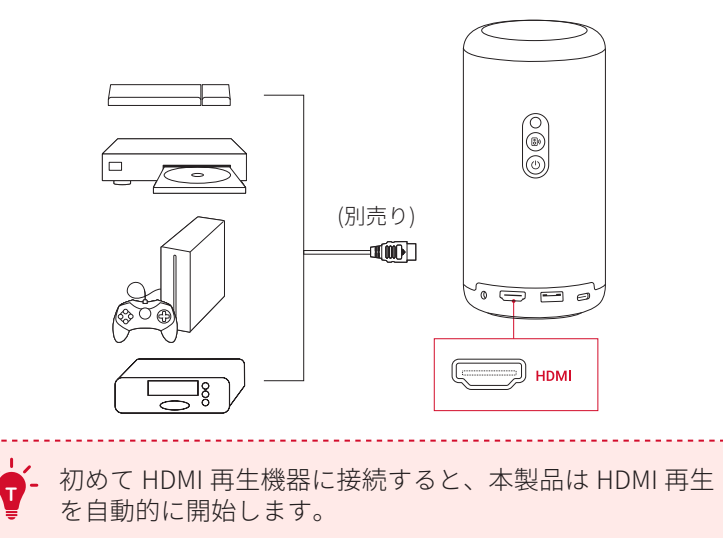

## **5. USB ドライブから再生する**

本製品では、USB 2.0 メモリに保存されている音楽、ビデオ、画像を 再生 / 投影することができます。また、USB メモリに保存されている アプリをインストールすることもできます。

- ① Google Play から File Commander アプリをダウンロードします。
- ② USB ポートに USB-A メモリを挿入します。
- ③ USB メモリから、再生する音楽、ビデオまたは写真を選択し、リモ コンの確認ボタンを押します。 もう一度押すと再生が停止します。

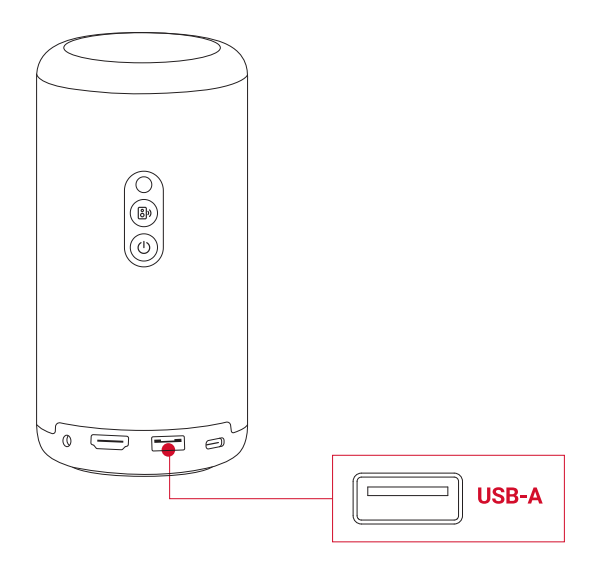

## **6. 外部オーディオ機器で再生する**

本製品は、ヘッドホンやスピーカーなど、外部のオーディオ機器に接 続することもできます。外部のオーディオ機器に接続すると、内蔵ス ピーカーシステムは無効になります。

① 3.5 mm オーディオケーブルまたはアダプター ( 別売り ) を使用し て、ヘッドホンまたは外部スピーカーを接続します。

② ケーブルのもう一方の端を本製品の AUX ポートに接続します。

• ヘッドオンまたは外部スピーカーからオーディオが聞こえます。

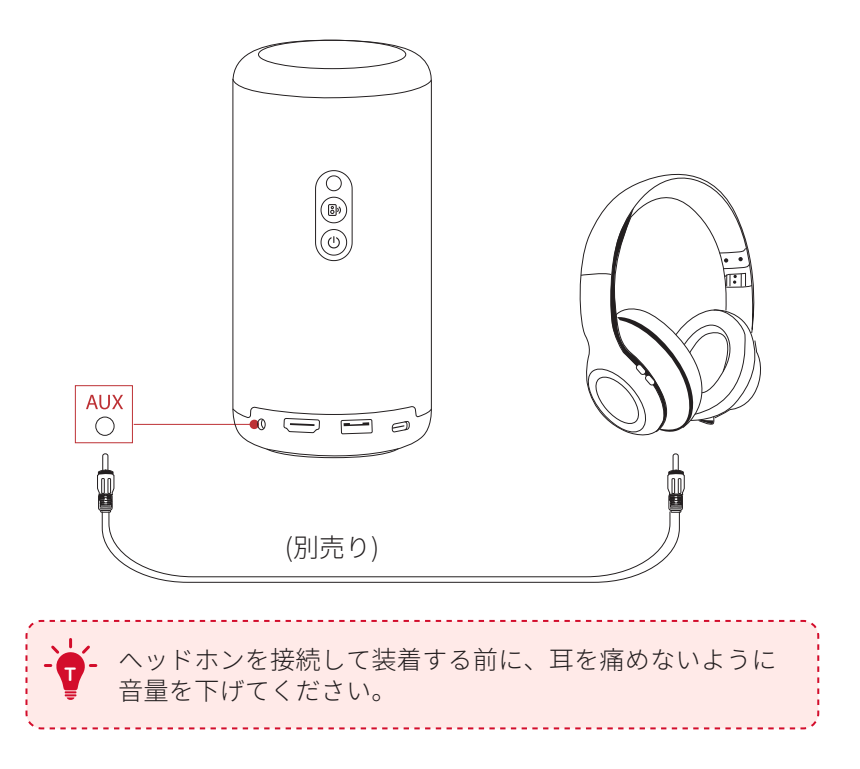

#### **7. Bluetooth スピーカーモード**

本製品は、Bluetooth スピーカーとしてご使用いただくことができま す。

① Bluetooth スピーカーモードに切り替えるには、次の 2 つのオプシ ョンがあります。

A: プロジェクターの (図を押す。

B: ホーム画面で [ 設定 ] > [ ディスプレイと音声 ] > [ 音声 ] > [Bluetooth スピーカーモードをオンにする ] を選択する。

② お使いのスマートフォンの Bluetooth を有効にして Nebula Capsule 3 を選択し、接続します。

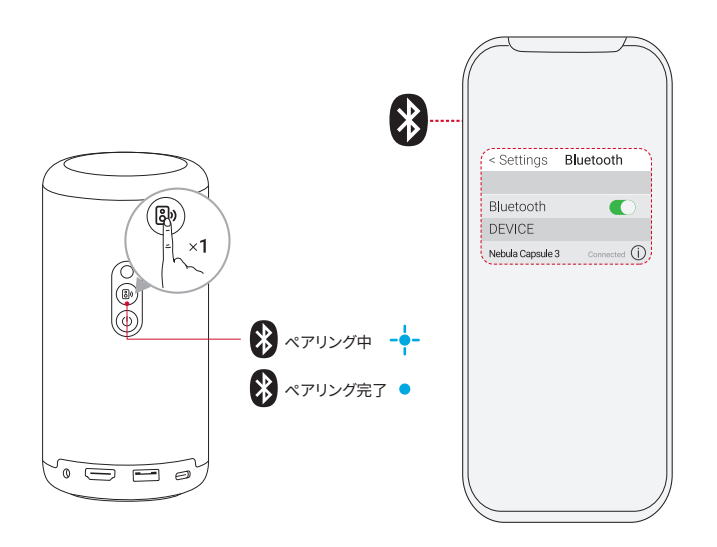

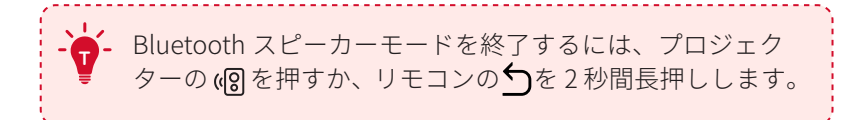

# **ファームウェアの更新**

本製品の最新の機能をご利用いただくには、必要に応じてファームウ ェアの更新を行い、システムを最新の状態にしていただくことをお勧 めします。

新しいファームウェアバージョンが検出されると、通知されます。

## **製品の仕様**

仕様は予告なく変更されることがあります。

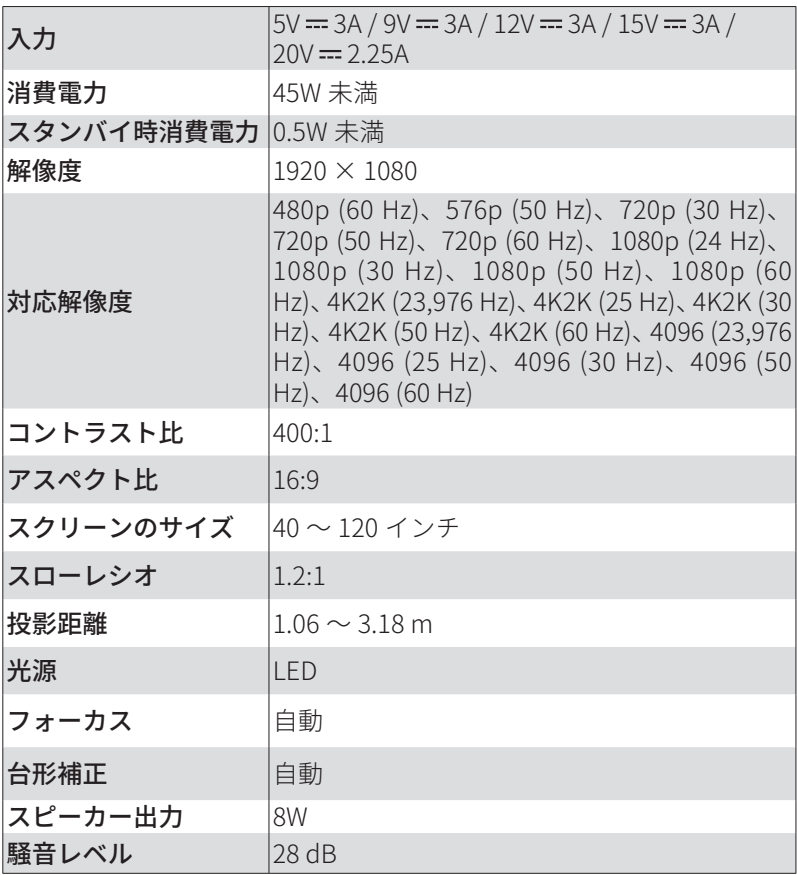

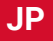

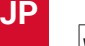

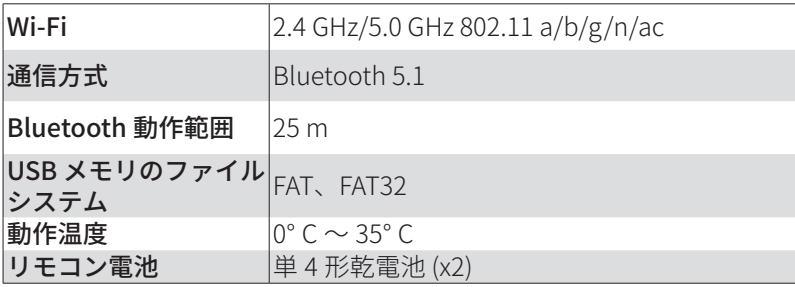

# **トラブルシューティング**

① 電源が入らない場合

• プロジェクターの雷源が切れている可能性があります。 プロジェ クターを 15 ~ 30 分間充電し、電源ボタンのライトが点灯するか どうかを確認してください。

② 充電できない場合

- 充電には、付属の AC アダプタと雷源コードを使用します。
- ③ Wi-Fi ネットワークに接続できない場合
	- プロジェクターをルーターから 5 m 以内に配置し、再接続します。
	- • ルーターを 2.4 GHz または 5 GHz に設定して、再試行してくださ い。
	- • プロジェクターとルーターを再起動して、再試行してください。
	- •別の Wi-Fi ネットワークまたはスマートフォンのテザリングをお 試しください。

④ 画像がぼやけている場合

- プロジェクターを少し動かすか、リモコンの「■ を押して、オー トフォーカスを起動します。
- フォーカスを手動で調整するには、 [ 設定 ] > [ プロジェクター設 定 ] > [ フォーカス設定 ] > [ 手動フォーカス補正 ] に移動し、リモ コンのくおよび > を使用します。
- • 必要に応じて、投写角度や投映方向、プロジェクターの高さを調 整してください。

⑤ 画像が歪む場合

- 次の手順に従って、ファームウェアを最新バージョンに更新して ください:[ プロジェクター設定 ] > [ 更新 ] > [ ファームウェア更 新 ]。
- 次の手順に従って、画像を手動で調整してください: [ 設定 ] > [ プ ロジェクター設定 ] > [ 画像補正 ] > [ 手動台形補正を実行 ]。
- • 必要に応じて、プロジェクターを左右に動かすか、設置角度を調 整してください。
- ⑥ 「HDMI 信号なし」と表示される場合
	- • 別の HDMI ケーブルを使用してください。
	- • プロジェクターを別の HDMI 再生機器に接続します。
	- • HDMI 再生機器を HDMI ケーブルでテレビに接続し、機器やケー ブルに不具合がないか確認してください。
	- • HDMI 再生機器の出力解像度 / 周波数をプロジェクターと同じに なるように調整してください。

⑦ Wi-Fi なしで動画を再生する方法

•動画を FAT または FAT32 形式で USB ドライブにダウンロードし ます。次の手順については、「USB メモリから再生する」を参照 してください。

**注意**

本製品は、リサイクルおよび再利用が可能な高品質の素材お よび部品を使用して設計・製造されています。

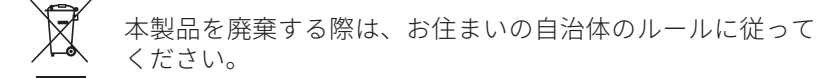

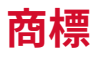

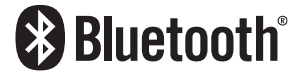

Bluetooth® のワードマークおよびロゴは Bluetooth SIG, Inc. が所有す る登録商標であり、Anker Innovations Limited. は使用許諾の下でこれ らのマークおよびロゴを使用しています。その他の商標および登録商 標は、それぞれの所有者に帰属します。

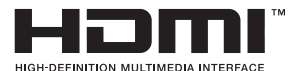

HDMI、HDMI ロゴ、および High-Definition Multimedia Interface は、 米国およびその他の国における HDMI licensing LLC の商標または登録

商標です。

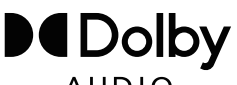

#### **AUDIO**

ドルビーラボラトリーズからの実施権に基づき製造されています。 Dolby、Dolby Audio、およびダブル D 記号は、Dolby Laboratories Licensing Corporation の商標です。

# **保証内容**

#### 最大 24 ヶ月保証

ご注文日から 18 ヶ月の間 ( 注 ) 、ご使用いただいている製品に不具 合と思われる事象が生じた場合、当該事象を弊社が不具合であると確 認した後、同一製品との交換、又は修理対応等当社にて適切と判断す る対応を承ります。その際の送料は弊社が負担いたします。加えて、 Anker Japan 公式サイト会員を対象に、通常 18 ヶ月の製品保証を 24 ヶ月へ自動延長致します。

( 注:予約注文を除く。予約注文に限り、発送日から起算させて頂き ます。)

ただし、在庫切れ、販売終了等、弊社の都合で同一製品との交換、又 は修理対応等当社にて適切と判断する対応ができない場合、同等品の 後継品に交換させていただくか、もしくは、システム上で製品代金を 返金させていただく等の対応となる場合がございますので、あらかじ めご了承ください。

なお、お客様過失による不具合の場合は、本保証の対象外とさせてい ただきます。